Archive analysis

List 6 Content

Ėŀ

中

Groubs

Data

**II** General Information

Report texts

**El** Single values

**E** Curves

rchive Graphics Macro

Show 'Spectra' in...

Display 'Spectra'

into memory).

**HowTo: Calculate Evaluation Curves in Presentation**

 $\mathbf{x}$ 

Load all measurements you want to use into Presentation and display all curves for which you want to calculate the standard deviation (in order to load them

Then, in the Control window, switch to the "Data" tab and press "Evaluation":

Erase 'Spectra' 国… III Spectra **E** Spectrograms Display options: This wizard assists you in the process of combinig a list of measurements by calculationg an evaluation. Show all Please select the data the evaluation shall be applied to: Show only marked Calculate evaluation for Show only unmarked Measurement values (report values) Only for test step: Show limits (all) Order Tracks and similar only last limit Spectra, order spectra and similar for channel: Recursive display Spectrograms, multi-dimensional data for parameter: Evaluation.. < Zurück Weiter > Abbrechen

This will start the Evaluation Wizard.

**Evaluation Wizard: Data Selection** 

You may want to select only <sup>a</sup> single test step or enter the name of <sup>a</sup> channel here. If you have loaded many measurements, narrowing the selection will speed up the process.

## **A** Archive Evaluation File Project Data b ဓံဗျီဖေးစွ

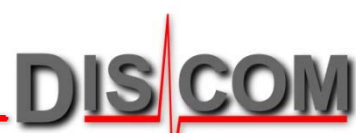

## **Setting the evaluation parameters**

In the next wizard step, you set up the evaluation method.

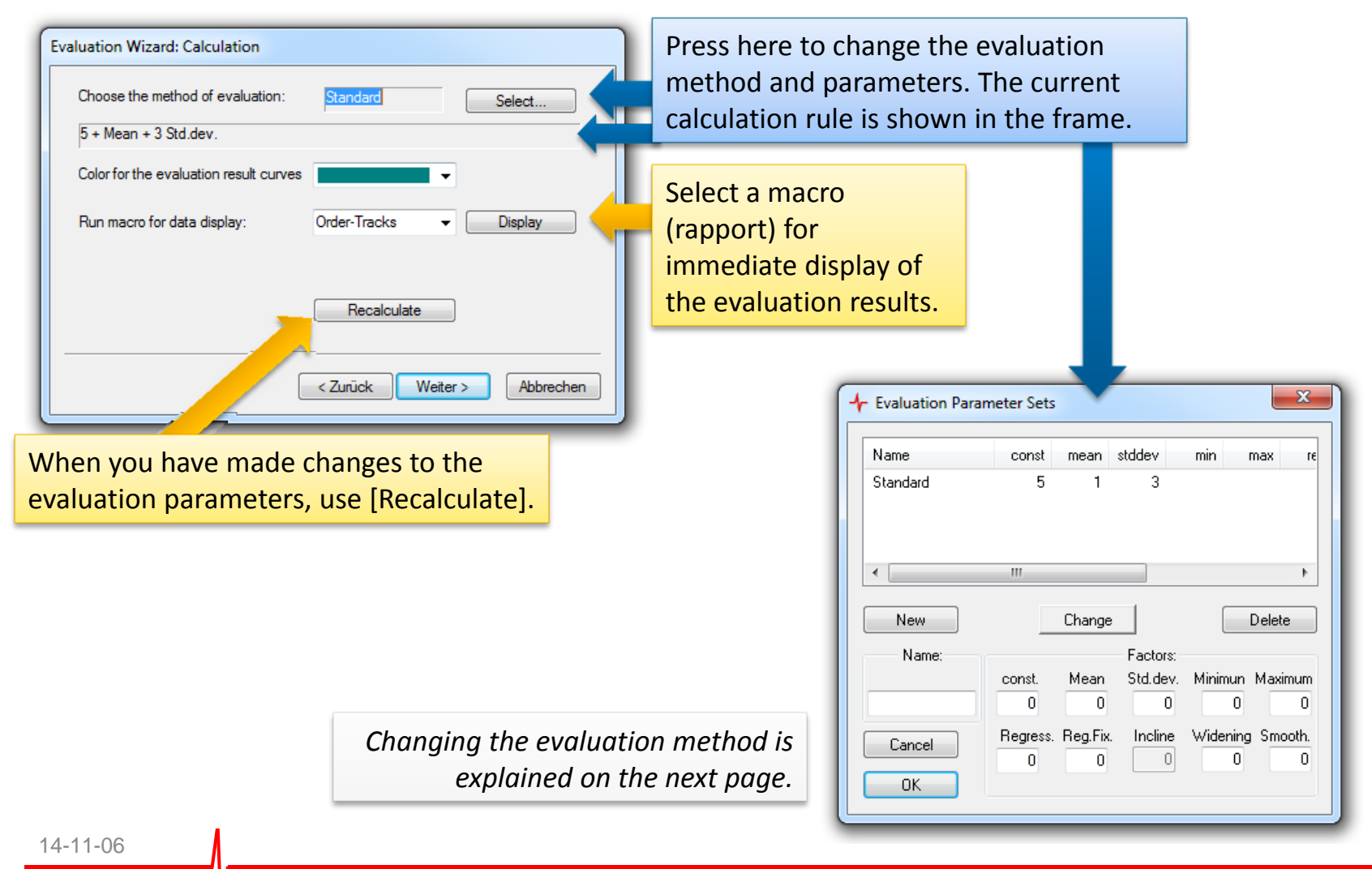

2

To change an existing calculation method: Select the line in the list, change the parameters in the fields below "Factors", and press [Change].

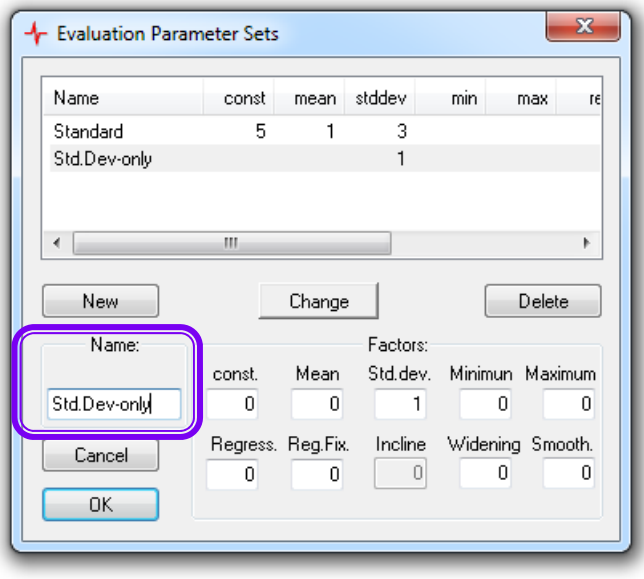

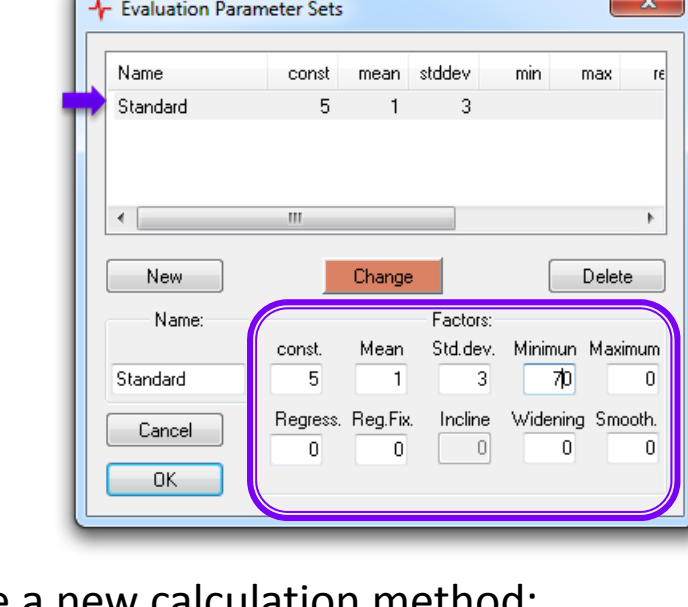

To create a new calculation method: Enter a name in the box below "Name", adjust the parameters as desired and press the [New] button.

When you press [OK], the calculation method which is currently selected in the list becomes the active calculation method.

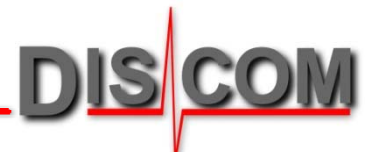

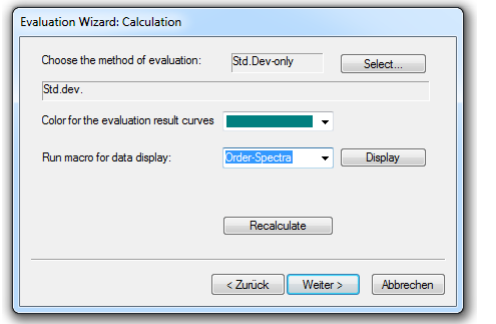

After you have selected the evaluation method, press [Next >] in the Wizard. Now, the calculation is performed for all curves, and the results are automatically displayed.

The result of the evaluation can be saved in the same format as normal measurements, so it can be loaded again into Presentation.

In the next step of the wizard, you can set the "Additional Information" which is saved with the evaluation curves. You can enter a serial number, a test bench name and more.

Press [Next >] when you are done.

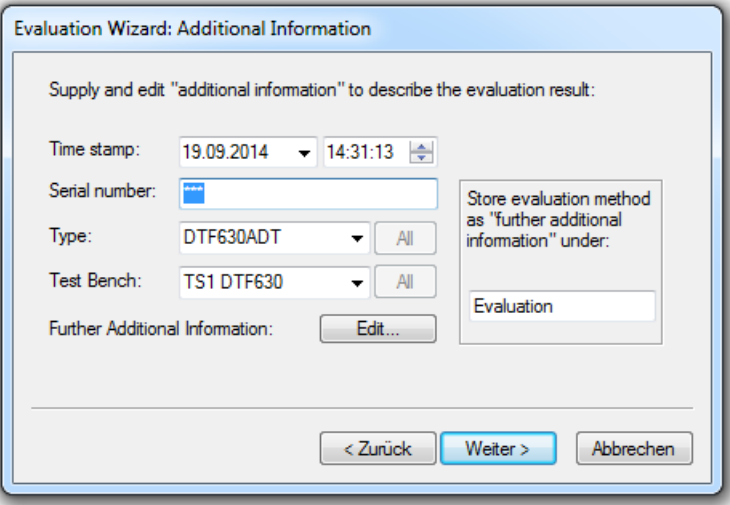

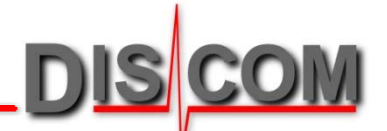

The evaluation wizard can optionally show information about the evaluation in text fields on a layout page. This can be set up in the next wizard step. If you do not want to use these features, just press [Next >].

In the final step, you save the curves resulting from the evaluation to a file:

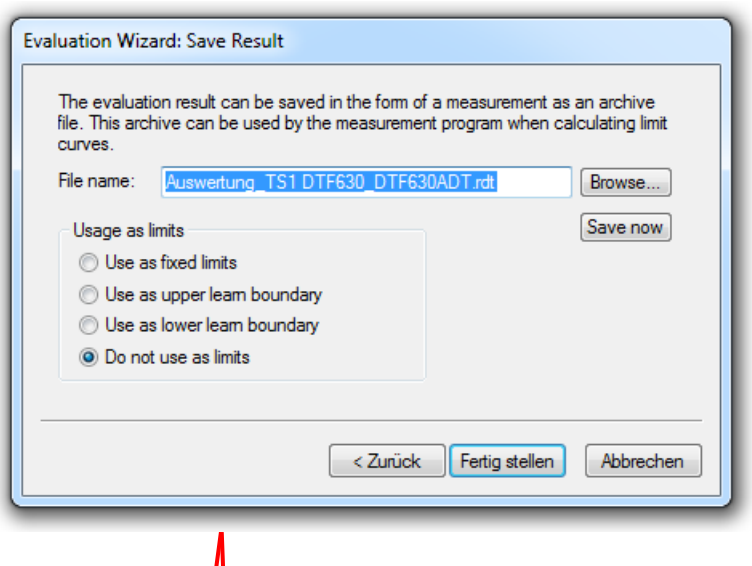

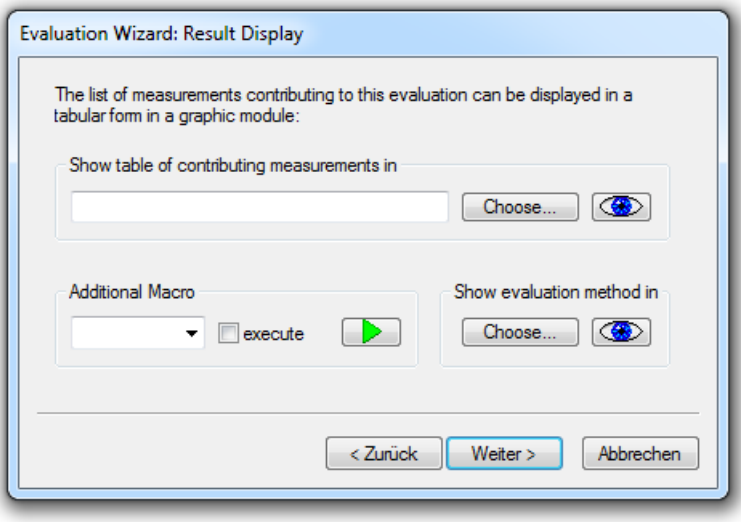

Choose a file name here and press [Browse] to select a directory.

The wizard will create an 'rdt' file which can be loaded into Presentation and will behave like aregular measurement. Pressing [Finish] will save the file.

You can create several evaluation files (e.g. one for average, one for average + std.deviation) and then load and display them together.